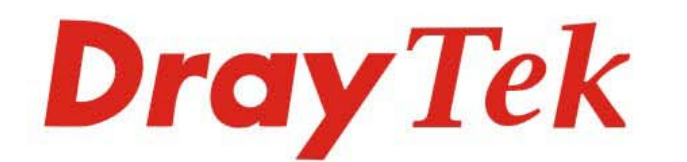

# Vigor2915 系列 雙WAN口安全防護路由器

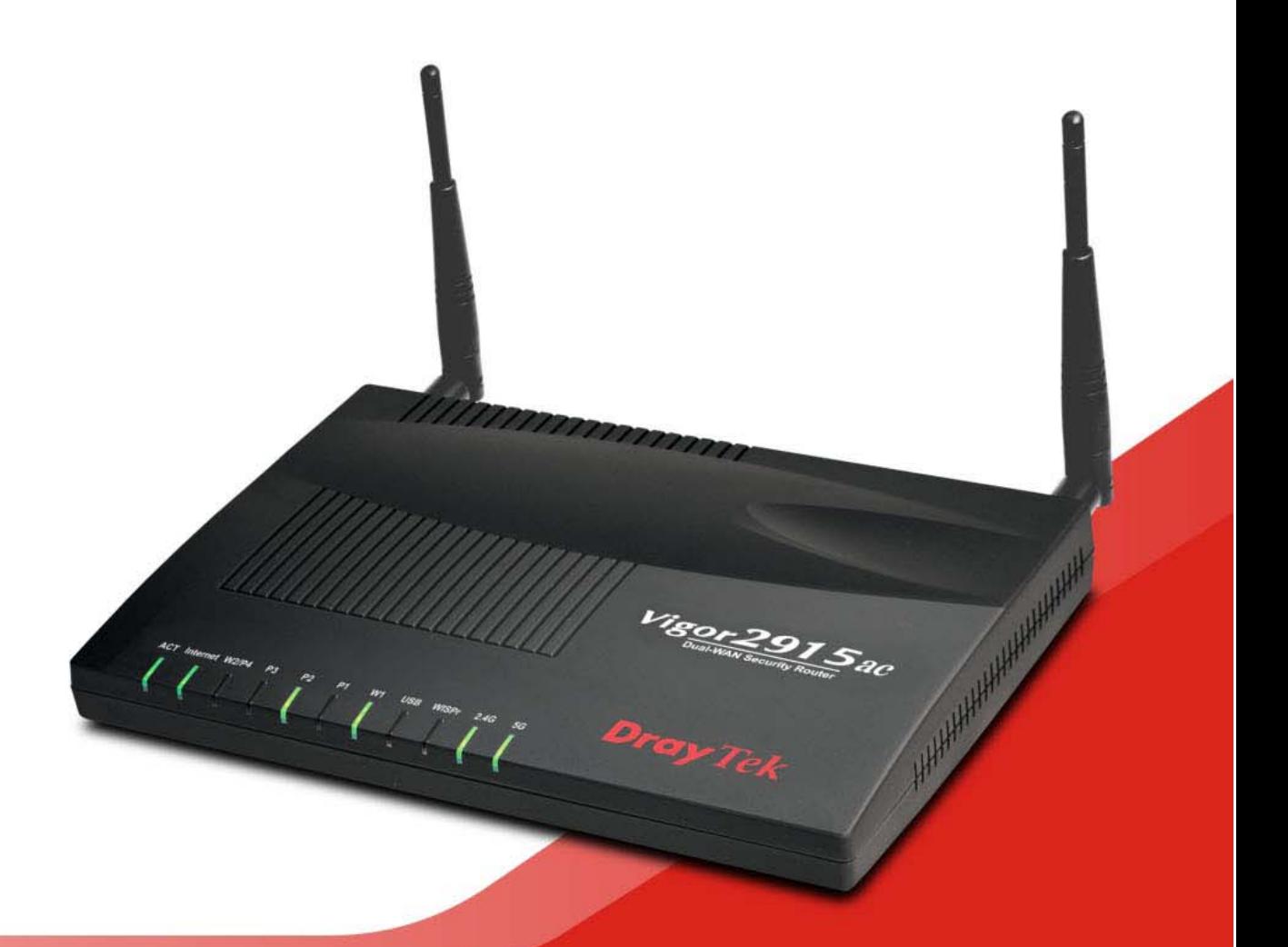

## 快速安裝手冊

 $V1.1$ 

# **Vigor2915** 系列 雙 WAN 口安全防護路由器 快速安裝手冊

版本**: 1.1** 

韌體版本**: V4.3.3** 

**(**因手冊更新無法及時通知用戶,請隨時連上居易網站,取得最新的手冊內容**)** 

日期**: 2022** 年 **1** 月 **5** 日

**版權資訊** 

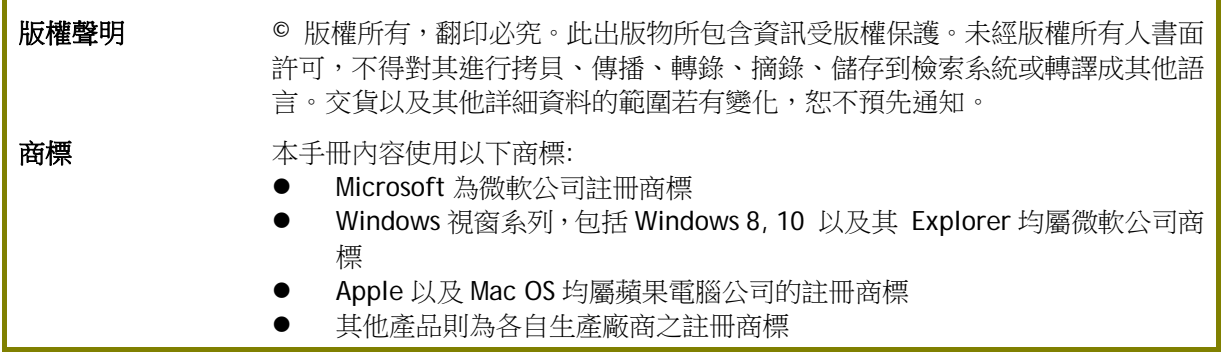

### **安全說明和保障**

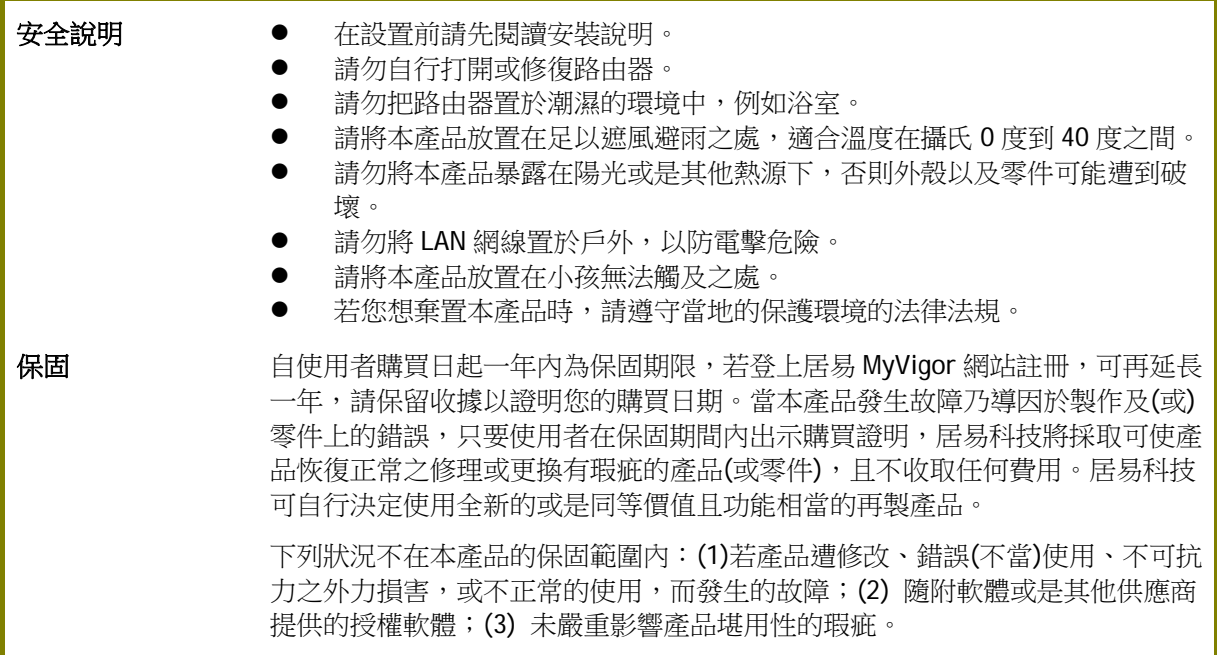

#### **台灣 NCC 規定**

- 第十二條 經型式認證合格之低功率射頻電機,非經許可,公司、商號或使用者均不得擅自變更頻率、加 大功率或變更原設計之特性及功能。
- 第十四條 低功率射頻電機之使用不得影響飛航安全及干擾合法通信;經發現有干擾現象時,應立即停 用,並改善至無干擾時方得繼續使用。
- 4.7.9.1 應避免影響附近雷達系統之操作。
- 4.7.9.2 高增益指向性天線只得應用於固定式點對點系統。

#### **法規資訊**

聯邦通信委員會干擾聲明

此設備經測試,依照 FCC 規定第 15 章,符合 B 級數位器件的限制標準。這些限制是為居住環境不受有害 的干擾,而提供合理的保護。若沒有按指導進行安裝和使用,此器件生成、使用以及發射出的無線電能 量可能會對無線電通訊有害的干擾。然而,我們並不保證在特殊安裝下,不會產生干擾。如果此產品確 實對無線電或電視接受造成了有害的干擾(可以透過開關路由器來判定),我們建議用戶按照以下的幾 種方法之一來解決干擾:

- 重新調整或定位接收天線。
- 增加設備和接受器之間的間隔。
- 將設備接到一個與接受者不同的回路的出口。
- 請代理商或是有經驗的無線電/電視技師協助處理。

此產品符合 FCC 規定的第 15 部分。其運作將有以下兩個情況:

(1) 此產品不會造成有害的干擾,並且

(2) 此產品可能會遭受其他接收到的干擾,包括那些可能造成不良運作的干擾。

此設備的安裝與操作要離使用者之最小距離為 20 公分。

電磁波曝露量 MPE 標準值 1mW/cm2,送測產品實測值為:0.3046 mW/cm2。

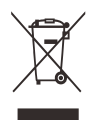

更多資訊,請造訪 www.draytek.com.

## **限用物質含有情況標示聲明書**

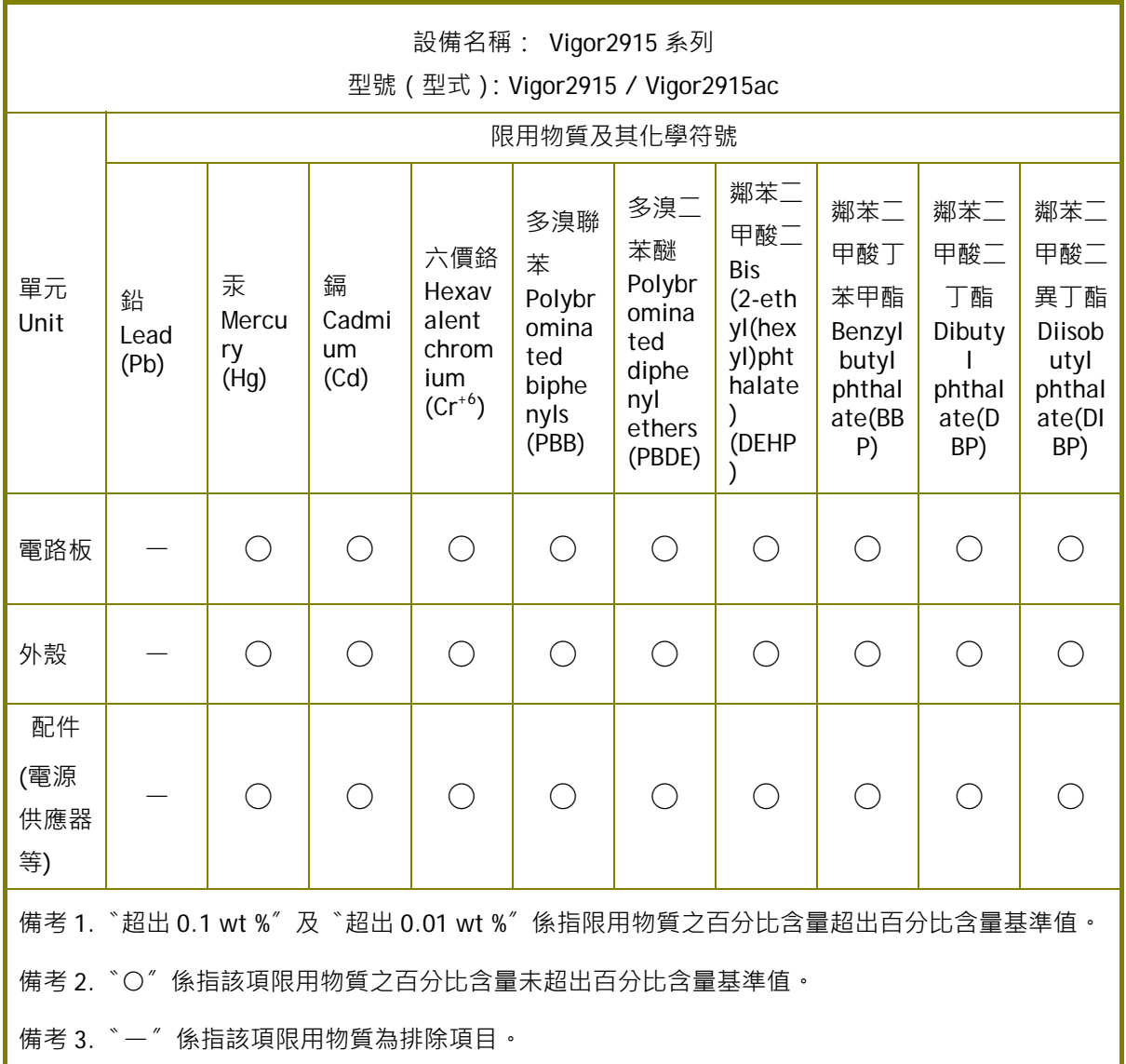

## 限用物質排除項目說明

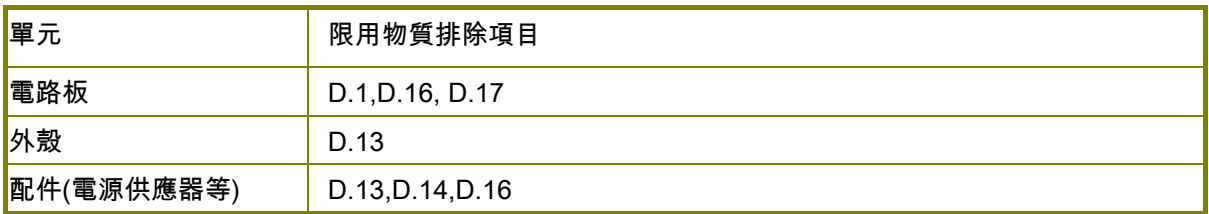

## 目錄

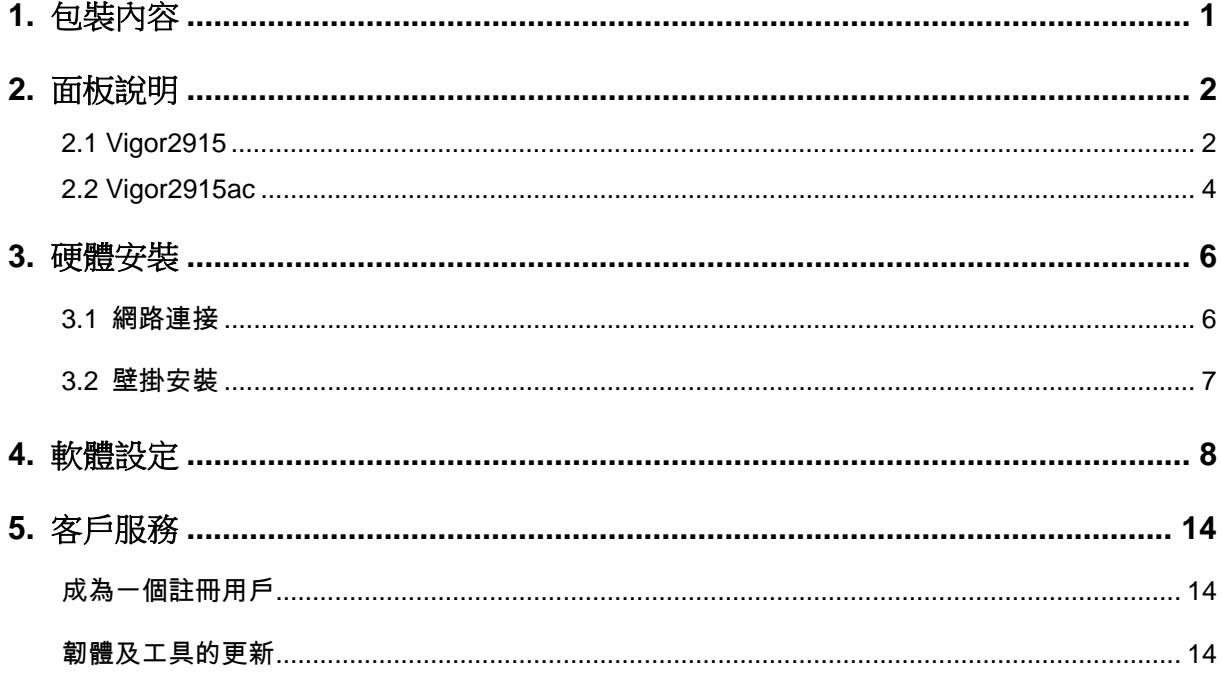

## <span id="page-6-0"></span>1. 包裝內容

請先查看包裝內容,若有任何的遺失或毀損,請立即與居易或是經銷商聯絡。

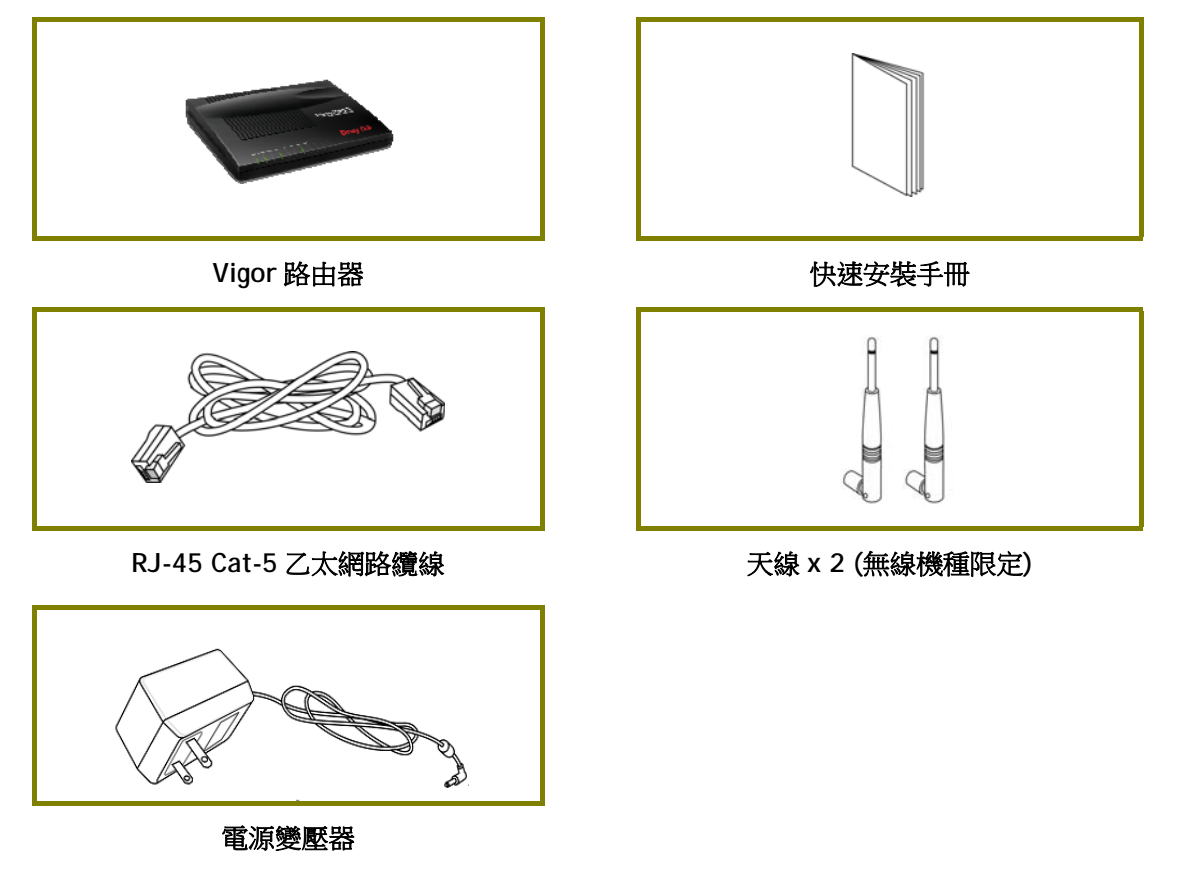

附註:最大的耗電量為 12 瓦。

## <span id="page-7-0"></span>2. 面板說明

## 2.1 Vigor2915

<span id="page-7-1"></span>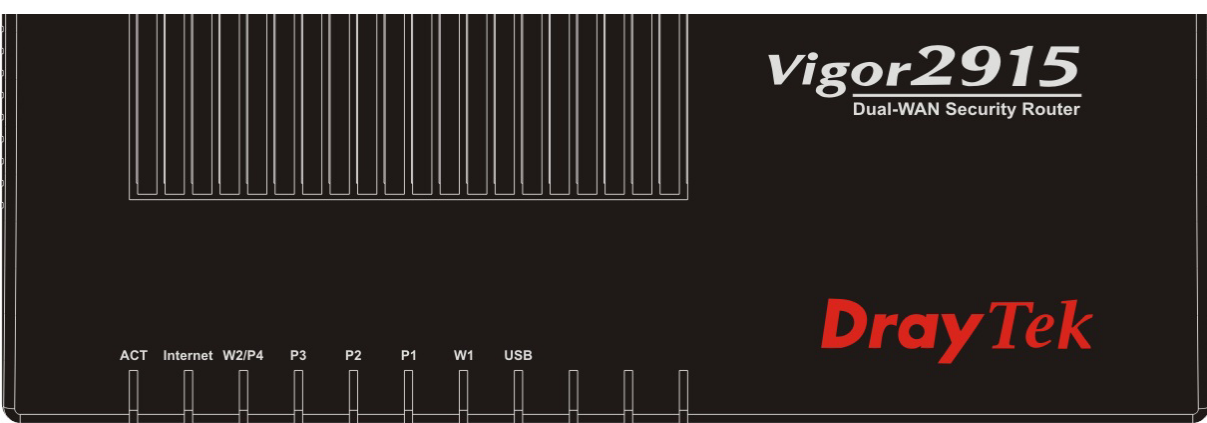

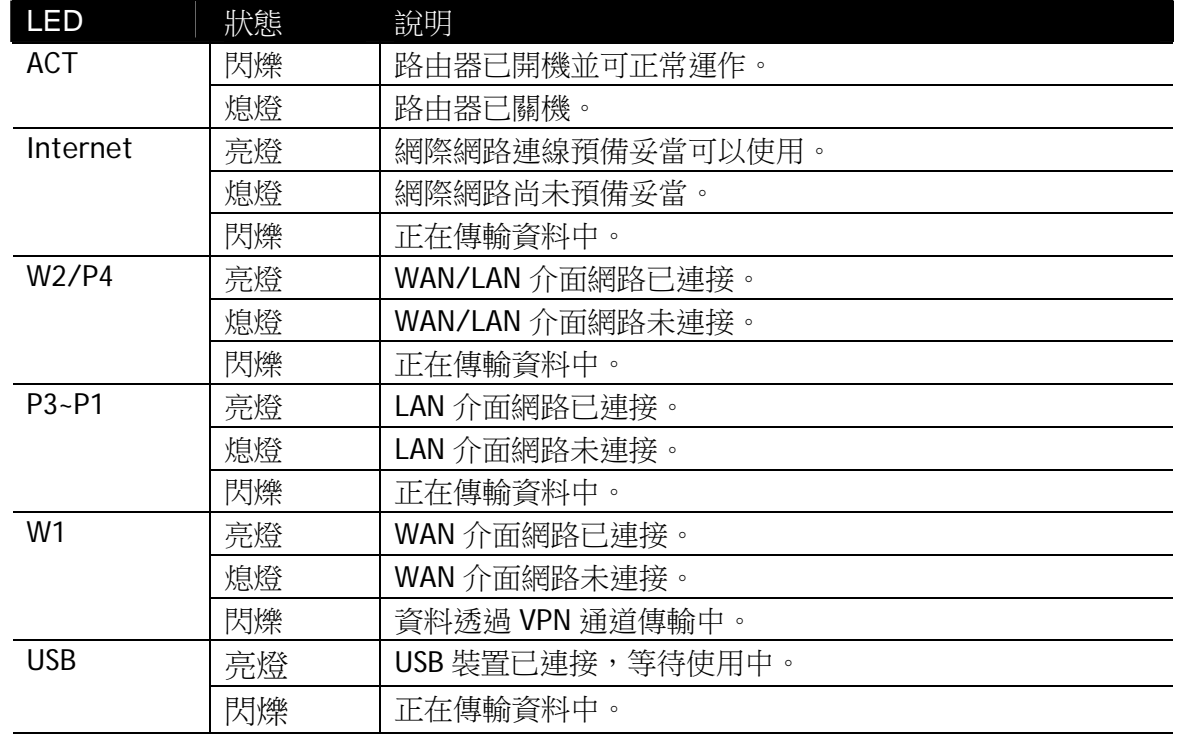

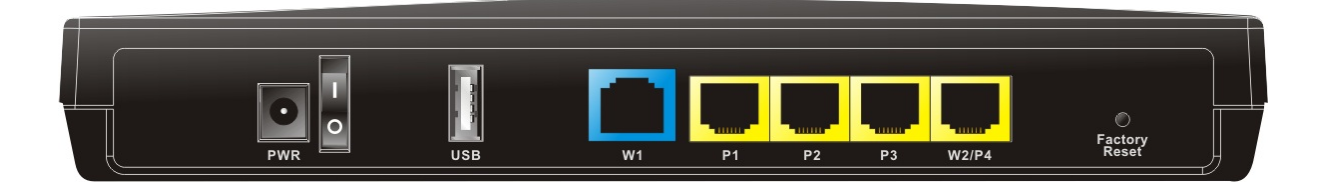

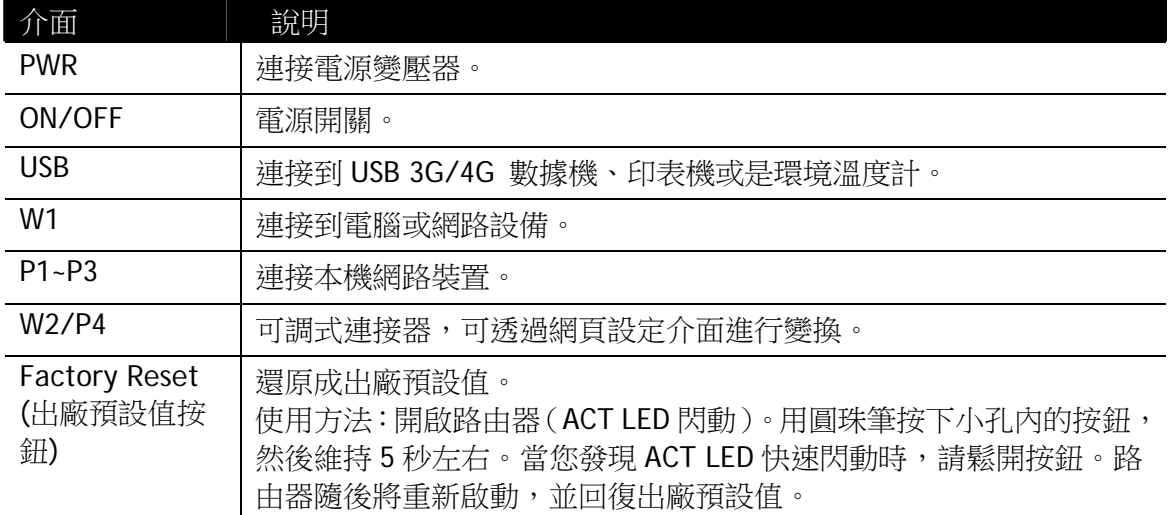

## 2.2 Vigor2915ac

<span id="page-9-0"></span>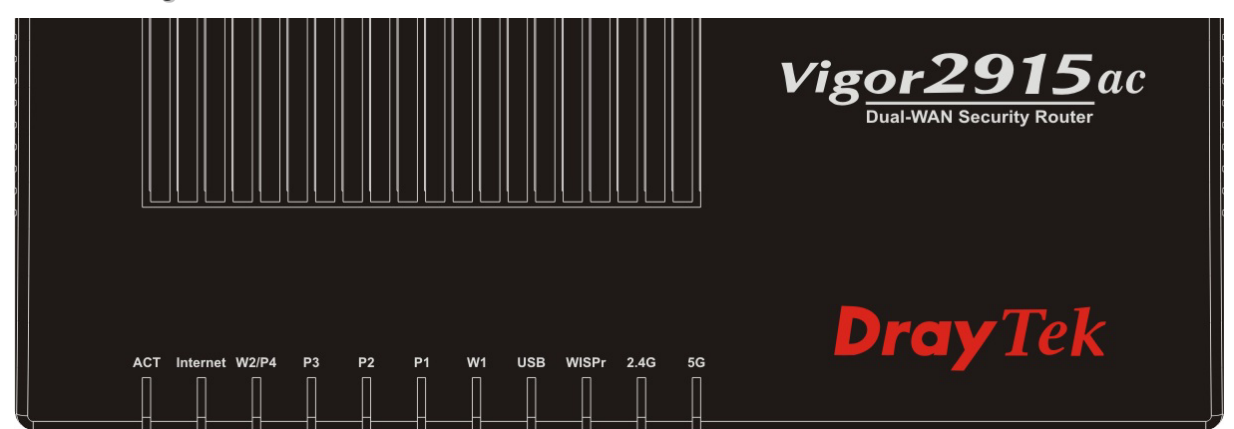

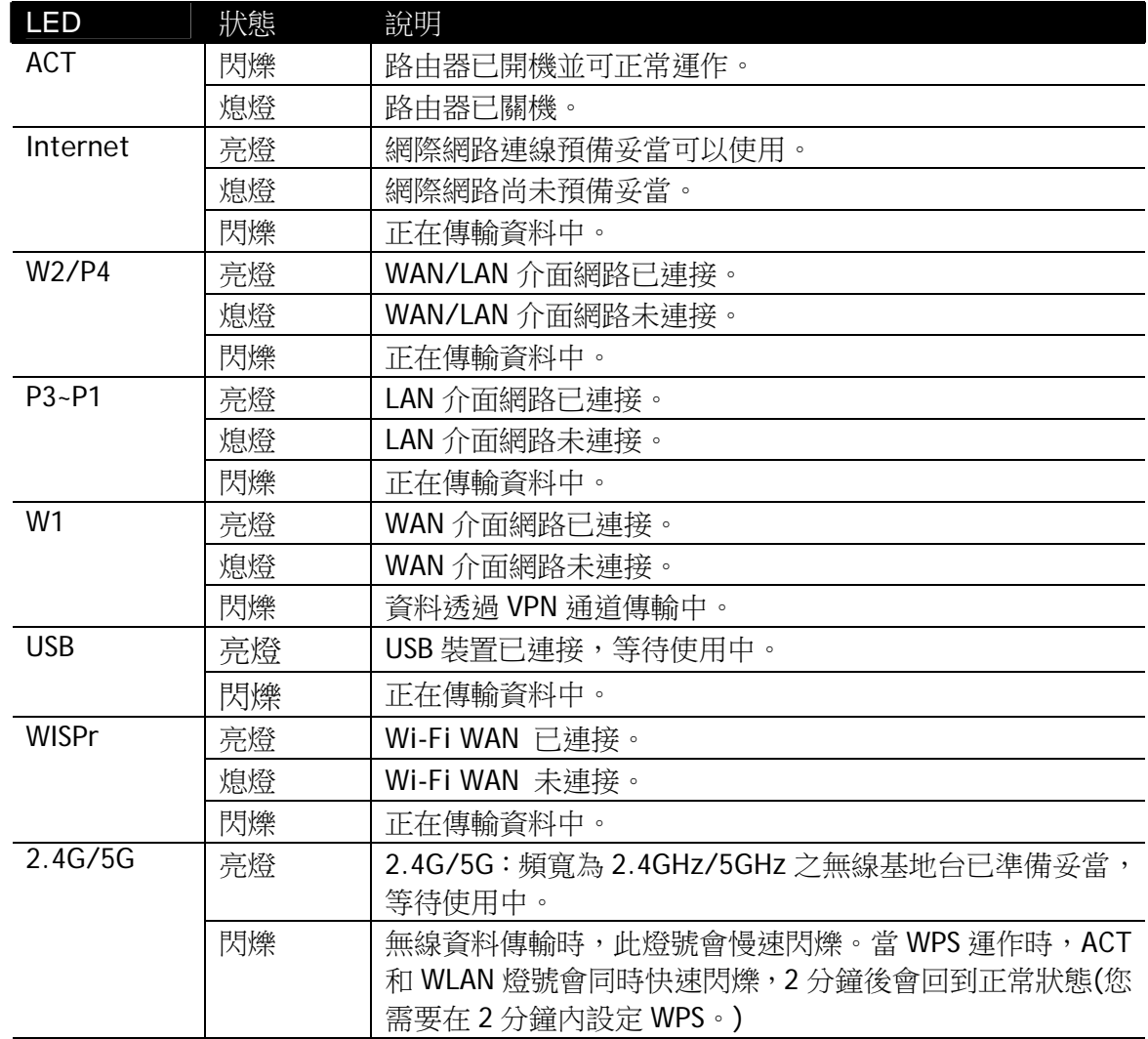

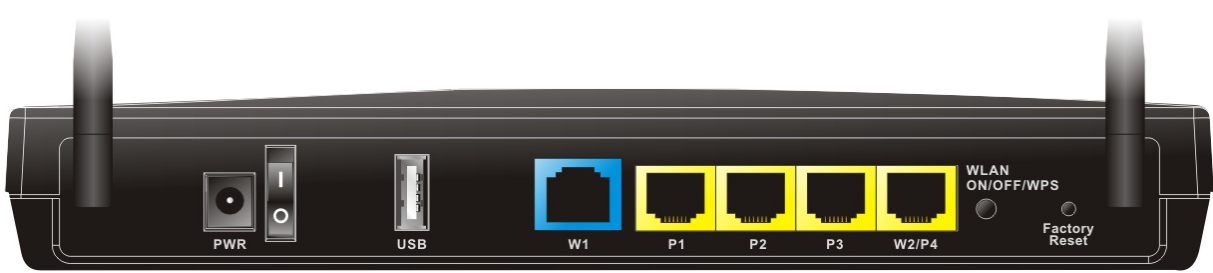

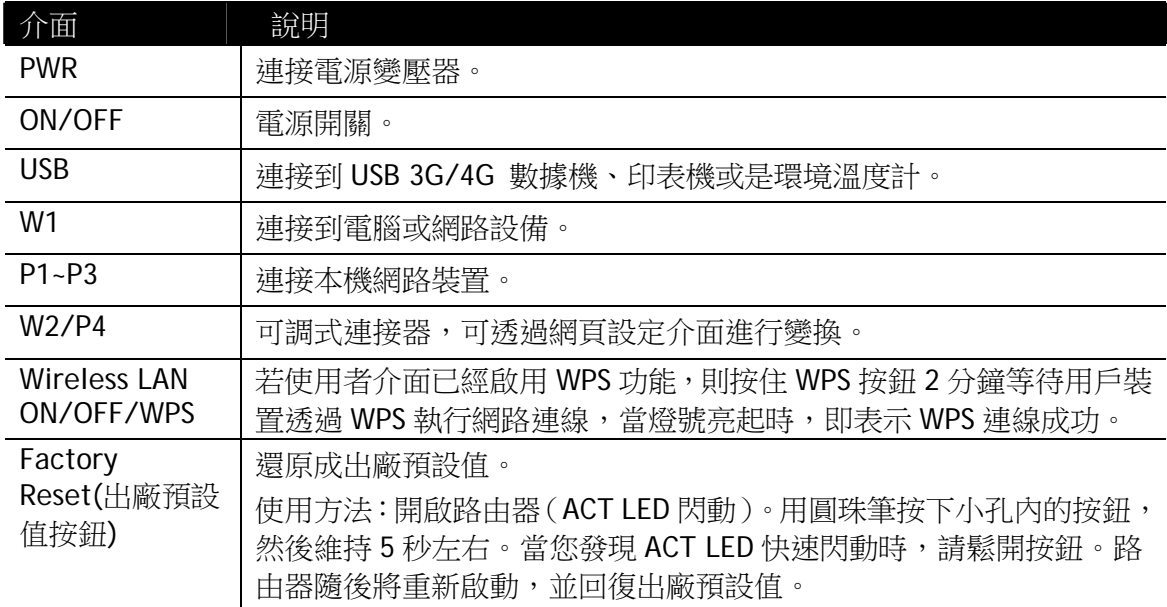

## <span id="page-11-0"></span>**3. 硬體安裝**

本節引導您透過硬體連線安裝路由器。

#### <span id="page-11-1"></span>**3.1** 網路連接

- 1. 利用乙太網路纜線(RJ-45)連接纜線數據機/DSL 數據機/媒體轉換器至路由器的 WAN 埠口。
- 2. 利用 RJ-45 纜線連接路由器(LAN 連接埠中選定其中一個)與您的電腦。
- 3. 將電源轉換器一端連接至路由器,另一端則連至牆上電源輸出孔。
- 4. 開啟路由器電源。
- 5. 系統開始初始化,完成測試後,檢查 **ACT** 與 **LAN** 燈號是否亮燈以確保連線無 誤。(有關 LED 狀態的詳細資訊請參考章節 2 面板說明)

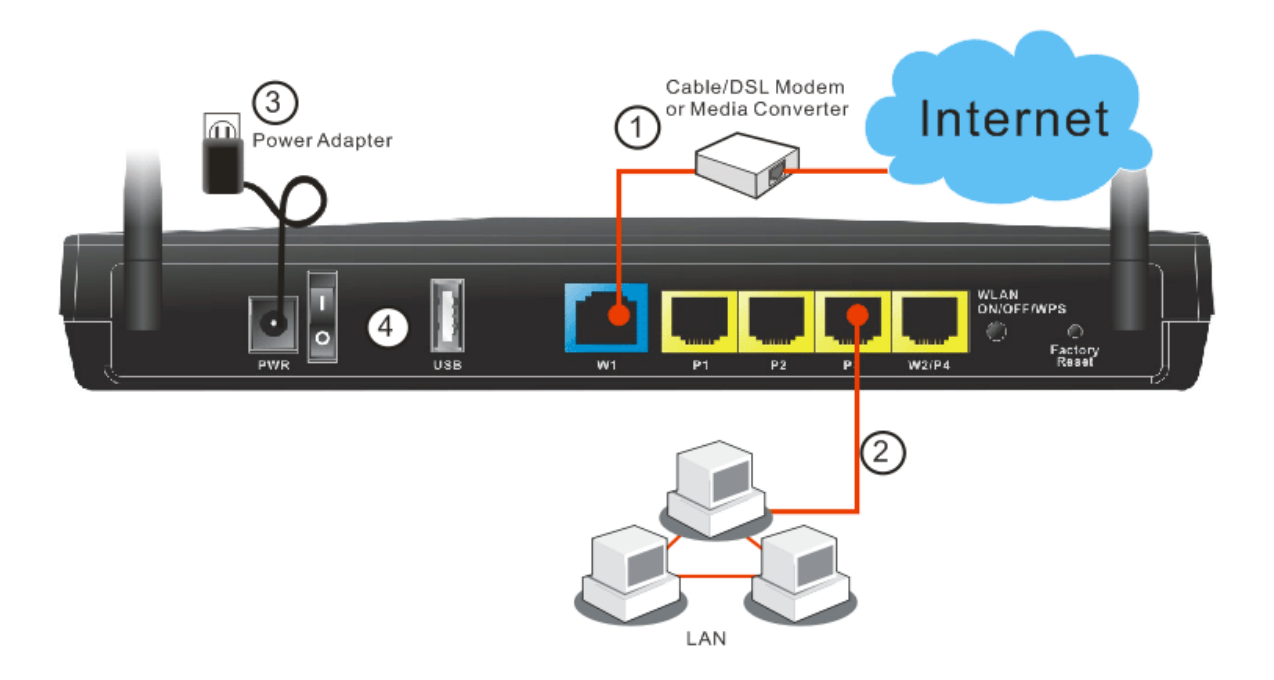

#### <span id="page-12-0"></span>**3.2** 壁掛安裝

Vigor 路由器的背面有鎖孔式的安裝插槽,方便壁掛安裝使用。

- 1. 路由器包裝盒內可見一張示意圖,可讓您將螺絲正確鎖入牆面。
- 2. 將示意圖放在牆壁上,依照上面的指示說明鑚鑿孔洞。
- 3. 用適當類型的螺絲套管將螺絲鎖進牆壁。

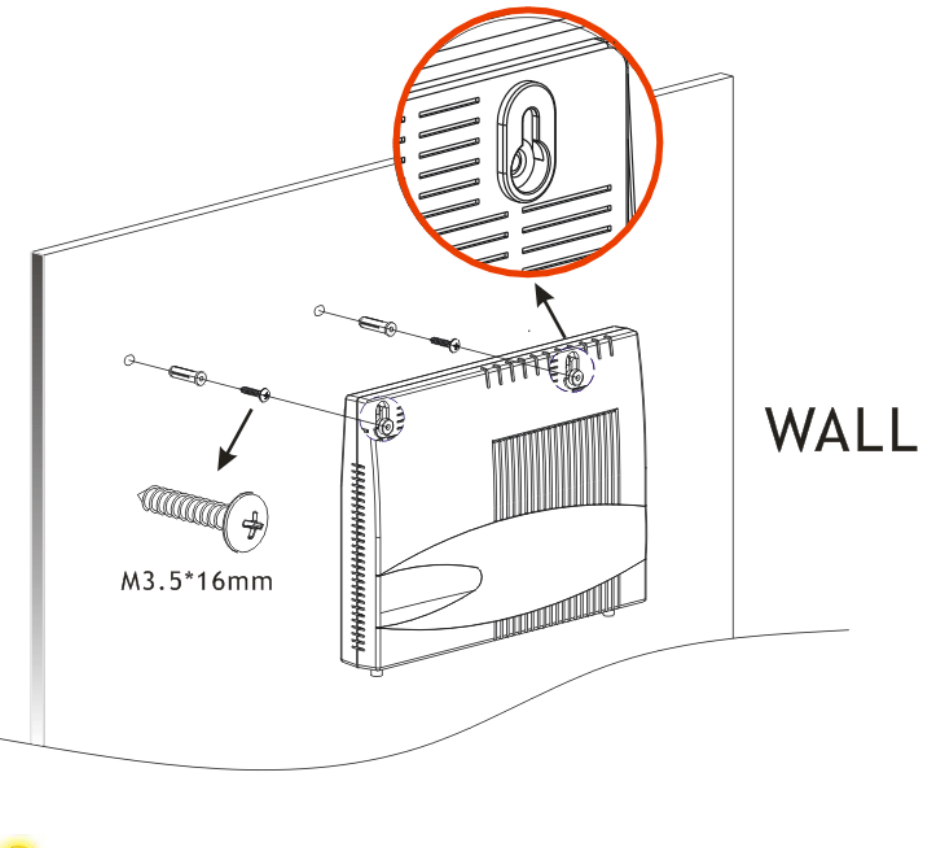

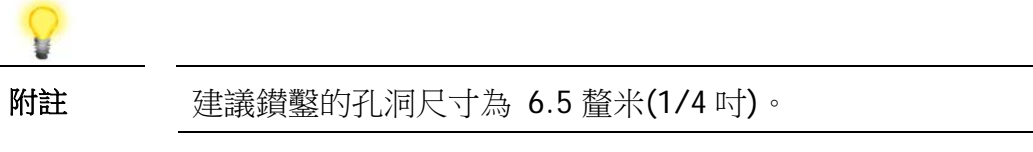

4. 完成上述步驟後,路由器即可穩妥安置在牆壁上。

## <span id="page-13-0"></span>**4. 軟體設定**

在您完成硬體安裝之後,請進行本章所說明的基本設定,為存取網際網路做準備。 快速設定精靈是為了方便您設置路由器的網際網路連線而設計的。您可以直接從 Web 設定頁面直接進入快速設定精靈。

1. 確保電腦已正確連接至路由器。

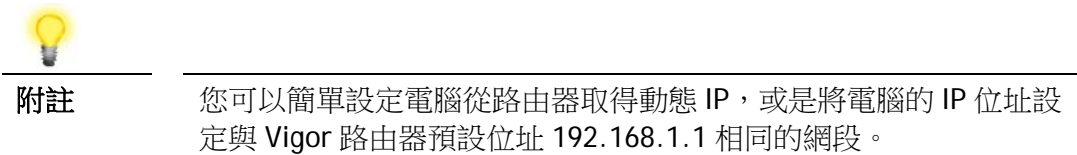

2. 打開網頁瀏覽器,然後輸入 **http://192.168.1.1**。視窗將會彈出並要求您輸入 使用者名稱和密碼。請再使用者名稱/密碼處輸入 "admin/admin" 然後按下登 入。

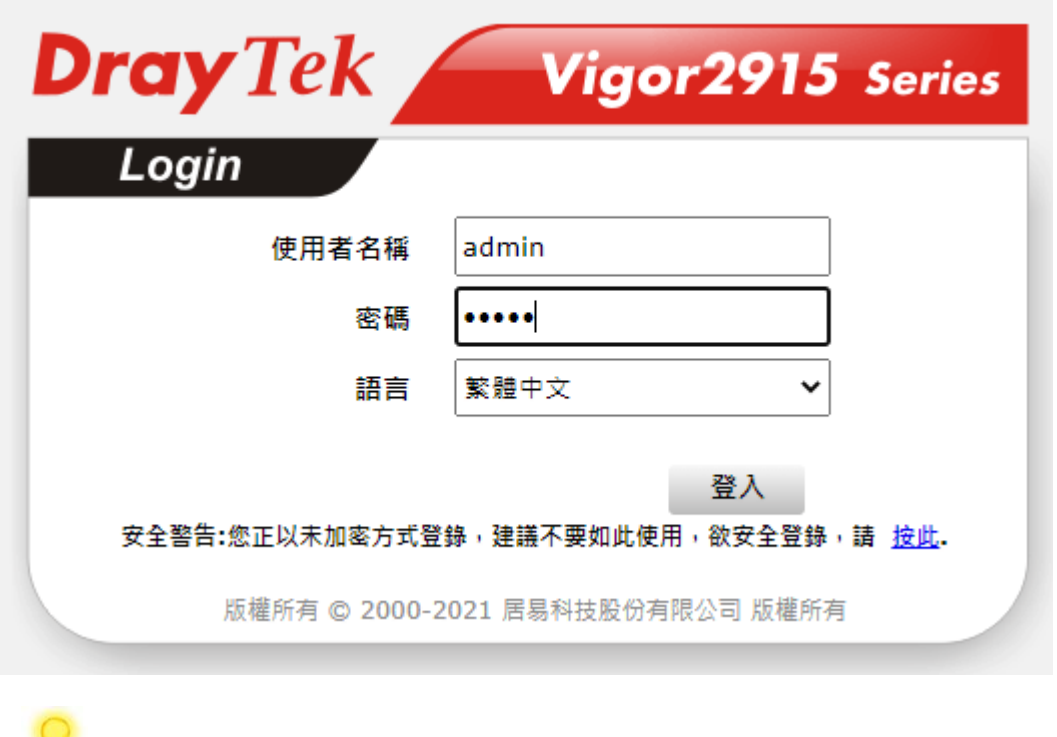

附註 如果您無法進入網頁設定畫面,請參考使用手冊"疑難排解"章節檢 測並解決您的問題。

3. 進入網頁設定畫面。如果您無法進入網頁設定畫面,請參考使用手冊"疑難排解"章 節檢測並解決您的問題。

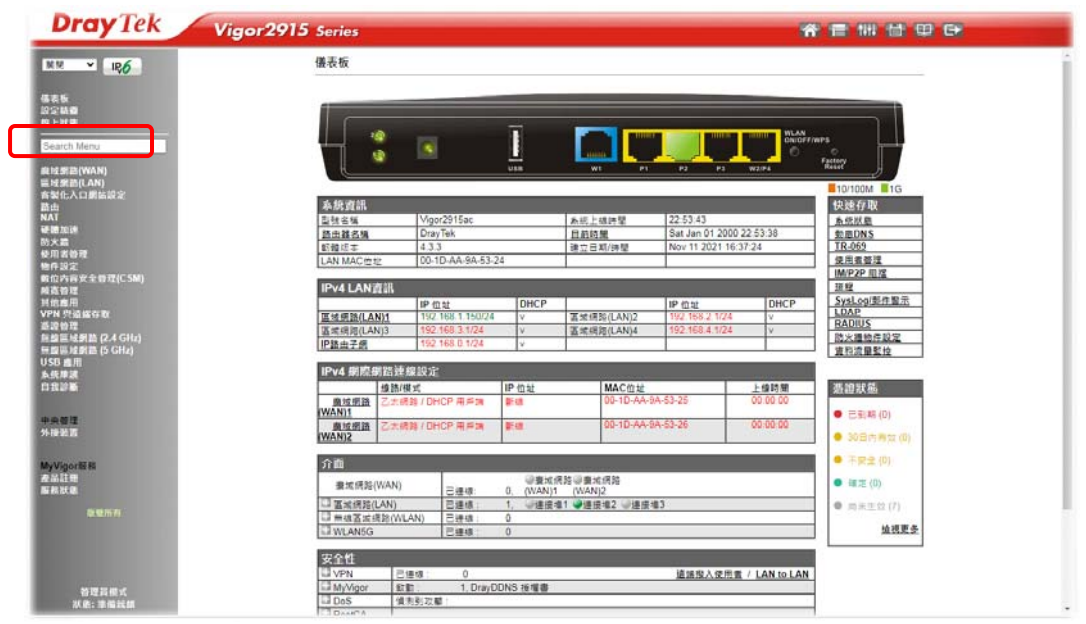

附註 依照您所購買的路由器機型,首頁會有些微的差異。

4. 快速設定精靈的第一個頁面即是輸入密碼,輸入之後,請按下一頁。

快速設定精靈

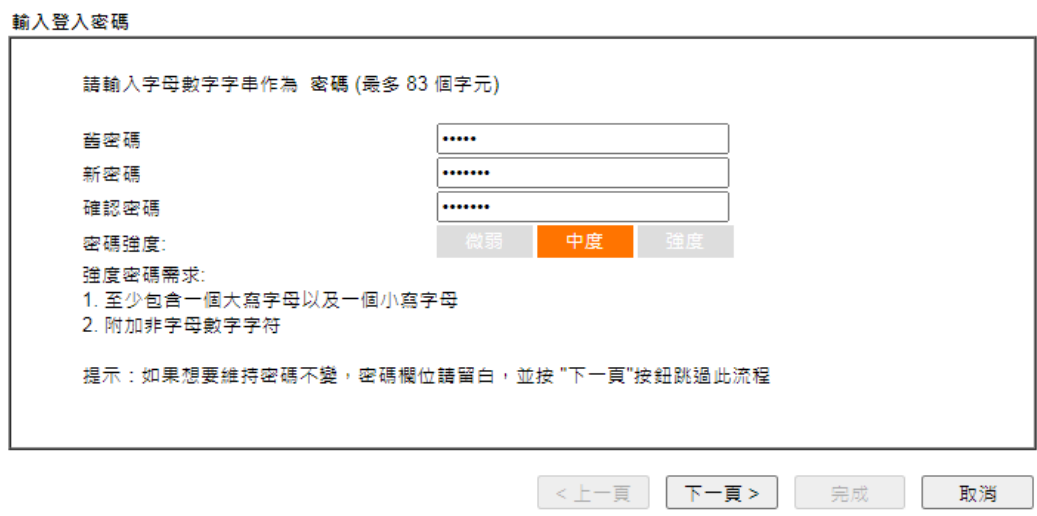

5. 接下來的頁面顯示如下,請選擇目前使用的 WAN 介面,接著再按下一頁。

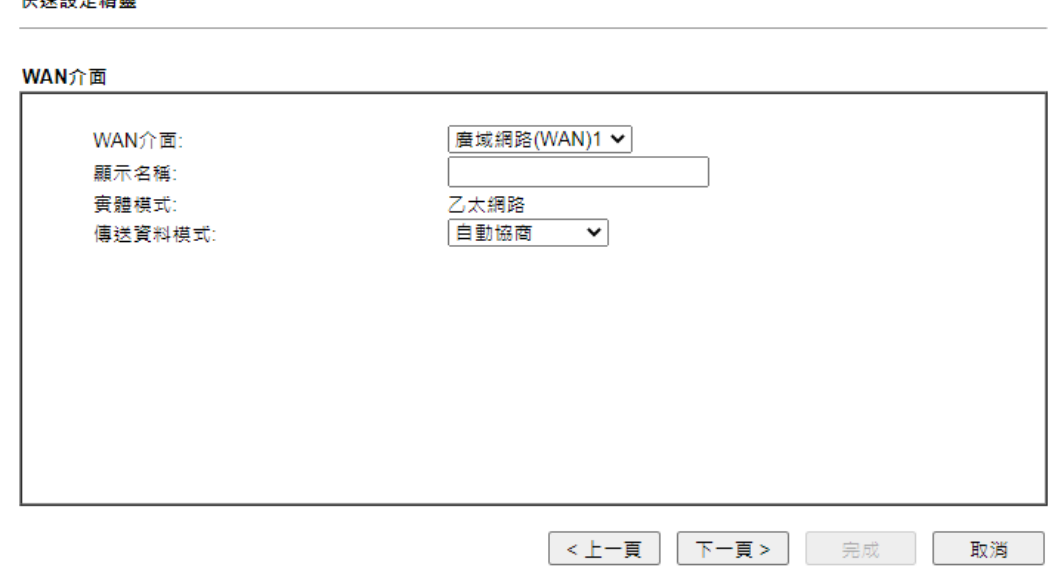

WAN1 (乙太網路)與 WAN2((乙太網路)所帶來的設定書面皆有所差異,這裡我們以 WAN1(乙太網路)為解說範例。在如下的頁面,請依照您的服務供應商(ISP)資訊,選 擇適當的網際網路連線模式。

本文僅以 PPPoE (4.1)及 DHCP (4.2) 連線類型為例。

#### **4.1 PPPoE**

1. 請選擇 WAN1 作為 WAN 介面,按下一頁按鈕。開啟如下頁面後,選擇指定連 線類型 **PPPoE**,再按下一頁。

快速設定精靈

地理机合理学

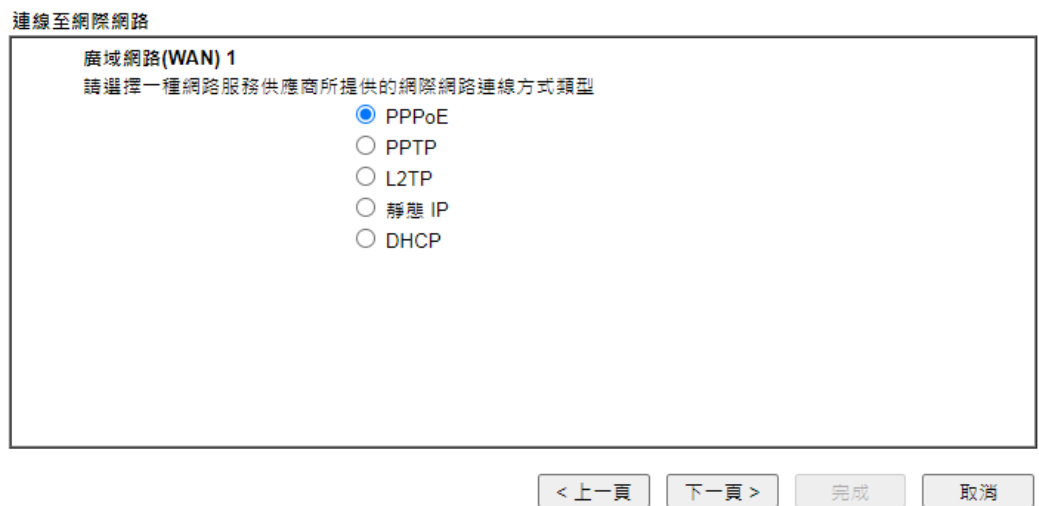

2. 在此頁面中,手動輸入 ISP 業者提供給您的使用者名稱/密碼。輸入完畢, 按下 一頁。

快速設定精靈

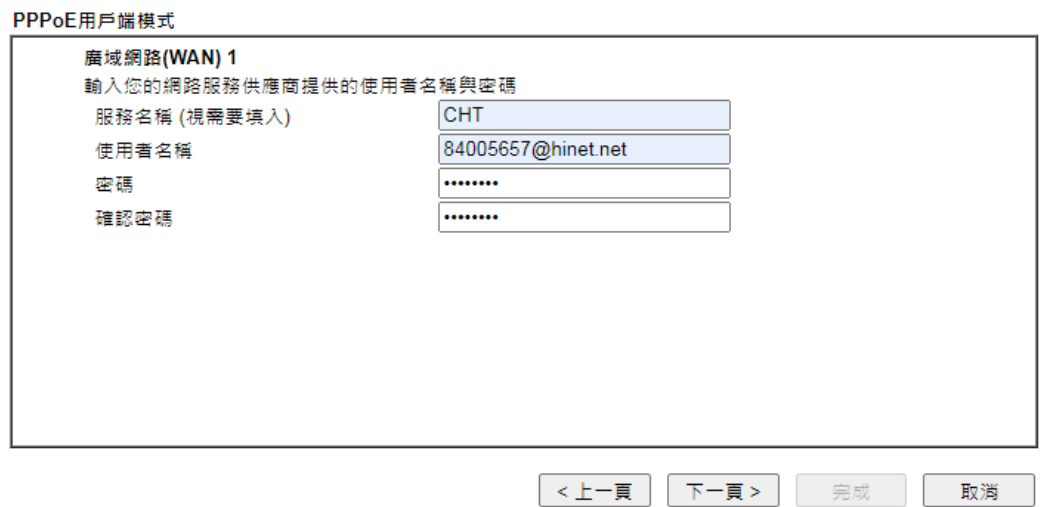

3. 接著,您將看到以下確認頁面,不同的連接模式將會有不同的**摘要**資訊。

快速設定精靈

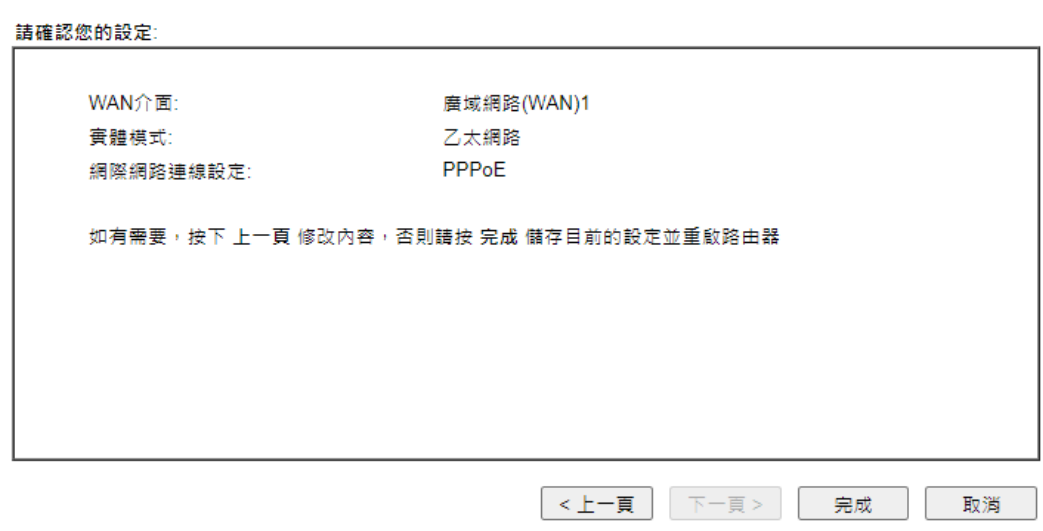

4. 確認無誤後,請按下完成按鈕。畫面將會出現"快速設定精靈設定完成**!!! "**,稍 後系統狀態頁面將會顯示出來。

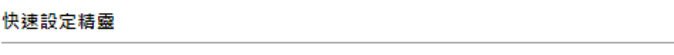

#### 快速設定精靈設定完成!

5. 現在,您就開始上網瀏覽了!

#### **4.2 DHCP**

- 1. 請選擇 WAN1 作為 WAN 介面,按下一頁按鈕。
- 2. 開啟如下頁面後,指定連線類型 **DHCP**,再按下一頁。

#### 快速設定精靈

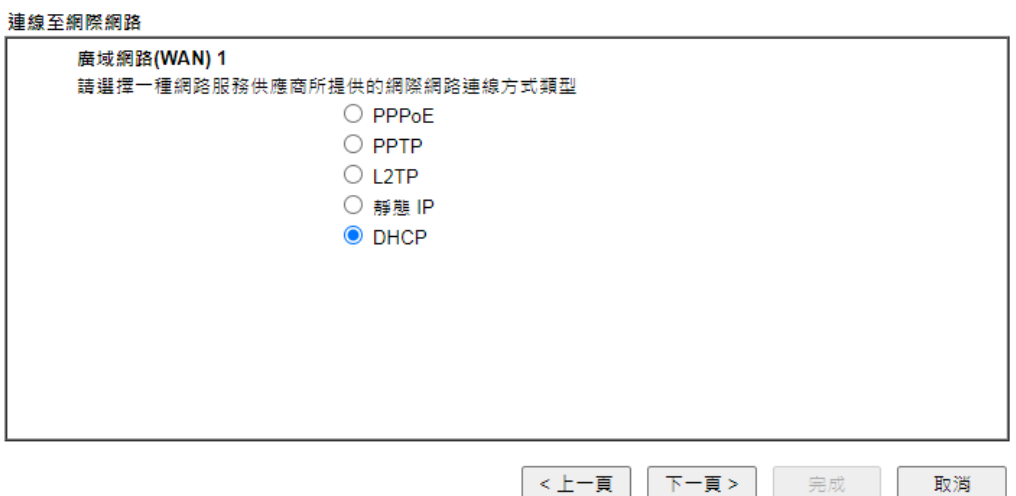

3. 在此頁面中,如果您的系統有網卡位址(MAC)的限制,請輸入本機 PC 的網卡位 址。否則請直接按下一頁。

#### 快速設定精靈

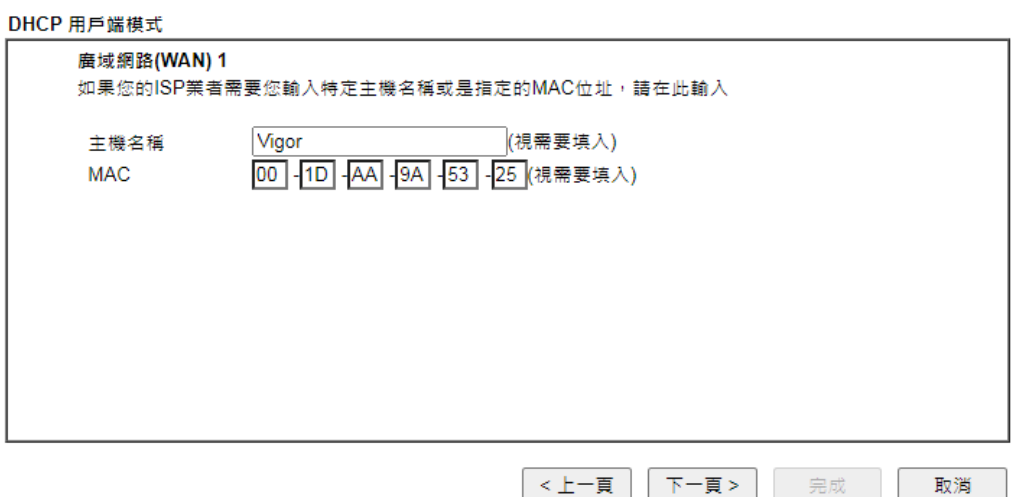

4. 接著,您將看到以下確認頁面,不同的連接模式將會有不同的**摘要**資訊。

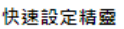

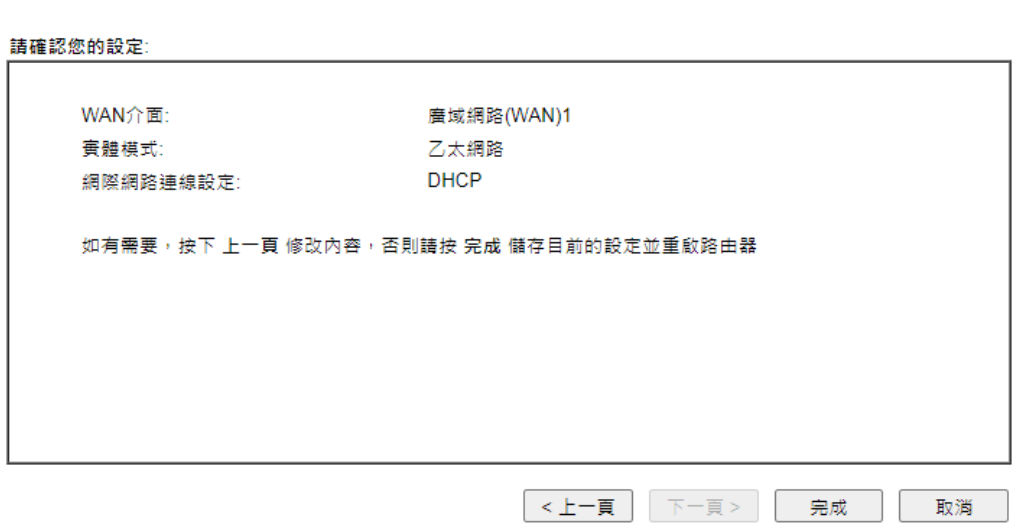

5. 確認無誤後,請按下完成按鈕。畫面將會出現"快速設定精靈設定完成**!!! "**,稍 後系統狀態頁面將會顯示出來。

```
快速設定精靈
```
快速設定精靈設定完成!

6. 現在,您就開始上網瀏覽了!

## <span id="page-19-0"></span>**5. 客戶服務**

假如經過多次嘗試設定後,路由器仍舊無法正常運作,請參考居易官網 問題與解答:https://www.draytek.com.tw/support/faq/ 或電郵聯絡經銷商或居易科技技術服務部 support@draytek.com.tw 或電話 03-5972727 Ext:806

#### <span id="page-19-1"></span>成為一個註冊用戶

建議在Web介面進行註冊。您可以到https://myvigor.draytek.com 註冊您的Vigor 路由器。

#### <span id="page-19-2"></span>韌體及工具的更新

請造訪 DrayTek 主頁以獲取有關最新韌體、工具及檔案文件的資訊。 https://www.draytek.com/zh/